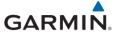

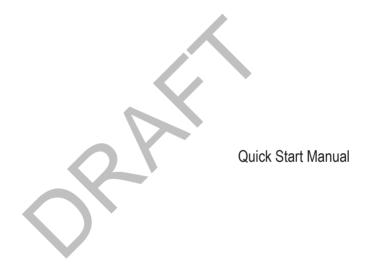

190-01836-01\_0A

#### Introduction

#### **↑** WARNING

See the *Important Safety and Product Information* guide in the product box for product warnings and other important information.

#### **Device Overview**

#### **Installing AA Batteries**

The handheld device operates on two AA batteries (not included). Use NiMH or lithium batteries for best results.

- 1 Turn the D-ring counter-clockwise, and pull up to remove the cover.
- 2 Insert two AA batteries, observing polarity.

3 Replace the battery cover, and turn the D-ring clockwise.

#### **Battery Information**

#### Power key

- 2 Mini-USB port (under weather cap)
- 3 Battery cover D-ring
- (4) microSD™ card slot (under battery door)

#### **↑** WARNING

The temperature rating for the device may exceed the usable range of some batteries. Alkaline batteries can rupture at high temperatures.

Do not use a sharp object to remove batteries.

2 Introduction

#### **↑** CAUTION

Contact your local waste disposal department to properly recycle the hatteries

#### NOTICE

Alkaline batteries lose a significant amount of their capacity as the temperature decreases. Use lithium batteries when operating the device in below freezing conditions

## **Turning On the Device**

Hold (1).

## Acquiring Satellites Signals and Recording a Track

Before you can use the GPS navigation features, such as recording a track, you must acquire satellite signals. The device may need a clear view of the sky to acquire satellite signals.

For more information about GPS, go to www.garmin.com/aboutGPS.

- 1 Hold (b.
- 2 Wait while the device locates satellites.

The time and date are set automatically based on the GPS position.

- 3 Select an activity.
- 4 Walk around to record a track (page 5).
- 5 Select an option:
  - Select Map to view your track on the map.
  - Select Compass to view the compass and customizable data fields.
  - Select Trip Computer to view your current speed, distance, and other helpful statistics.

Introduction 3

#### Main Menu

Activity
 Where To?
 Activity settings

### Using the Touchscreen

- Tap the screen to select an item.
- Drag or swipe your finger across the screen to pan or scroll the screen.
- Pinch two fingers together to zoom out.
- Spread two fingers to zoom in.
- Make each touchscreen selection a separate action.

- Select 

  to save your changes and close the page.
- Select 
   to return to the previous page.
- Hold 
   to return to the main menu.
- Select to view specific menu items for the page you are viewing.

## Waypoints

Waypoints are locations you record and store in the device

### **Creating a Waypoint**

You can save a location as a waypoint.

- 1 From the map, tap the screen at your preferred location.
- 2 If necessary, select a field to make changes to the waypoint.
- 3 Select Save.

### Where To? Menu

You can use the Where To? menu to find a destination to navigate to. Not all Where To? categories are available in all areas and maps.

4 Waypoints

### Finding a Location by Name

- 1 From an activity screen, select Q > Where To? > Waypoints > = > Spell Search.
- **2** Enter the name or part of the name.
- 3 Select ✓.

## Finding a Location Near Another Location

- 1 From an activity screen, select Q > Where To? > == > Search Near.
- 2 Select an option.
- Select a location.

#### **Tracks**

A track is a recording of your path. The track log contains information about points along the recorded path, including time, location, and elevation for each point.

### Recording a Track Log

- 1 Select an activity.
- **2** When GPS is acquired, select **Start**. The activity control bar appears.
- 3 When the GPS is acquired, swipe the activity control bar down.

- 4 After your activity, swipe the screen left, then swipe up from the bottom of the screen.
- 5 Select Stop.

The data summary page appears. Scroll vertically to see all the data.

**TIP:** You can tap the name of the track to edit the track name.

6 Select ■.

## **Navigating to a Destination**

- 1 From an activity screen, select Q > Where To?.
- 2 Select a category.
- 3 Select a destination.
- 4 Select Go.

The map opens with your route marked with a magenta line.

**5** Navigate using the map (page 5) or compass (page 6).

### Navigating with the Map

- 1 Begin navigating to a destination (page 5).
- 2 Select Map.

Tracks 5

A blue triangle represents your location on the map. As you travel, the blue triangle moves and leaves a track log (trail).

- 3 Complete one or more actions:
  - Drag the map to view different areas.
  - Select 
     and 
     to zoom in and out of the map.
  - Select a location on the map (represented by a pin), and select the information bar at the top of the screen to view information about the selected location.

### **Navigating with the Compass**

When navigating to a destination, A points to your destination, regardless of the direction you are moving.

- **1** Begin navigating to a destination (page 5).
- 2 Select Compass.
- 3 Turn until points toward the top of the compass, and continue moving in that direction to the destination.

## **Downloading Geocaches**

- 1 Connect the device to your computer using a USB cable.
- 2 Go to www.garmin.com/geocaching.
- 3 If necessary, create an account.
- 4 Sign in.
- 5 Follow the on-screen instructions to find and download geocaches to your device.

# Customizing the Device Adjusting the Backlight Brightness

Extensive use of screen backlighting can significantly reduce battery life. You can adjust the backlight brightness to maximize the battery life.

**NOTE**: The backlight brightness may be limited when the battery is low.

- 1 Select (1).
- 2 Use the slider to adjust the backlight level.

The device may feel warm when the backlight setting is high.

### **Customizing the Main Menu**

- Hold any icon on the main menu or application drawer, and drag it to a new location
- Open the application drawer, and drag an icon up to the main menu.
- Select Setup > Main Menu, and follow the on-screen instructions.

## Locking the Touchscreen

You can lock the screen to prevent inadvertent screen touches.

Select ( $^{1}$ ) >  $\Omega$ .

Unlocking the Touchscreen

Select (b) > 1.

# Troubleshooting Resetting the Device

If the device stops responding, you may need to reset it. This does not erase any of your data or settings.

- 1 Remove the batteries.
- Reinstall the batteries.

#### Registering Your Device

Help us better support you by completing our online registration today.

Go to http://my.garmin.com.

 Keep the original sales receipt, or a photocopy, in a safe place.

### **Getting More Information**

You can find more information about this product on the Garmin® website.

- · Go to www.garmin.com/outdoor.
- Go to http://buy.garmin.com, or contact your Garmin dealer for information about optional accessories and replacement parts.

## **Getting the Owner's Manual**

You can get the most recent owner's manual from the web.

- 1 Go to www.garmin.com/manuals
- View or download the full owner's manual in your preferred format.

# **Device Information Specifications**

| Operating temperature range | From -20° to 70°C (from -4° to 158°F) |
|-----------------------------|---------------------------------------|
| Water rating                | IEC 60529 IPX7*                       |

<sup>\*</sup>The device withstands incidental exposure to water of up to 1 m for up to

Troubleshooting 7

30 min. For more information, go to www.garmin.com/waterrating.

### **Support and Updates**

Garmin Express™ provides easy access to these services for Garmin devices.

- · Product registration
- · Product manuals
- · Software updates
- Map, chart, or course updates

#### Setting Up Garmin Express

- 1 Connect the device to your computer using a USB cable.
- 2 Go to www.garmin.com/express.
- 3 Follow the on-screen instructions.

#### Attaching the Wrist Strap

1 Insert the loop of the wrist strap through the slot in the device.

2 Thread the other end of the strap through the loop, and pull it tight.

## **Getting More Information**

You can find more information about this product on the Garmin website.

- Go to www.garmin.com/outdoor.
- Go to http://buy.garmin.com, or contact your Garmin dealer for information about optional accessories and replacement parts.

Device Information